# **RUT260 Overview**

[Main Page](https://wiki.teltonika-networks.com/view/Main_Page) > [RUT Routers](https://wiki.teltonika-networks.com/view/RUT_Routers) > [RUT260](https://wiki.teltonika-networks.com/view/RUT260) > [RUT260 Manual](https://wiki.teltonika-networks.com/view/RUT260_Manual) > [RUT260 WebUI](https://wiki.teltonika-networks.com/view/RUT260_WebUI) > [RUT260 Status section](https://wiki.teltonika-networks.com/view/RUT260_Status_section) > **RUT260 Overview**

The information in this page is updated in accordance with firmware version **[RUT2M\\_R\\_00.07.07.3](https://firmware.teltonika-networks.com/7.7.3/RUT2M/RUT2M_R_00.07.07.3_WEBUI.bin)**.

#### $\Box$

### **Contents**

- [1](#page--1-0) [Summary](#page--1-0)
- [2](#page--1-0) [Overview](#page--1-0)
	- [2.1](#page--1-0) [Mobile widget](#page--1-0)
	- [2.2](#page--1-0) [Widget button: Info](#page--1-0)
	- [2.3](#page--1-0) [Widget button: Settings](#page--1-0)
	- [2.4](#page--1-0) [Adding more widgets](#page--1-0)

### **Summary**

The **Overview** page contains various information summaries and shortcuts to other pages. It is also the homepage of the WebUI. This chapter is an overview of the Overview page for RUT260 router. If you're having trouble finding this page or some of the parameters described here on your device's WebUI, you should **turn on "Advanced WebUI" mode**. You can do that by clicking the "Advanced" button, located at the top of the WebUI.

 $\pmb{\times}$ 

## **Overview**

The Overview page contains **widgets** that display the status of various systems related to the device. The figure below is an example of the Overview page:

#### $\pmb{\times}$

#### **Mobile widget**

The **Mobile** widget displays information related to the mobile connection and the current **signal strength**  $(\mathbf{X})$  $(\mathbf{X})$ . Each filled-up bar represents a different RSSI value:

**bars signal strength value / RSSI (in dBm)** 0  $\leq$  -111

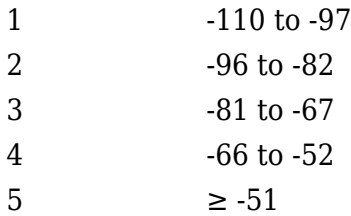

The same calculation principle applies to the **Signal strength LEDs** located on your device. You can find more information on signal strength values and different measurements **[here](http://wiki.teltonika-networks.com/view/Mobile_Signal_Strength_Recommendations)**.

#### **Widget button: Info**

The **Info**  $(\mathbf{X})$  $(\mathbf{X})$  button is located next to the name of some widgets. Clicking the Info button redirects the user to a status page related to the widget's displayed information. For example, clicking the Info button on the System widget would redirect the user to the **Status → [System](http://wiki.teltonika-networks.com/view/RUT260_System)** page:

 $\pmb{\times}$ 

#### **Widget button: Settings**

The **Settings** button is located next to the name of some widgets. Clicking the Settings button redirects the user to a configuration page related to the widget's displayed information. For example, clicking the Info button on the Mobile widget would redirect the user to the *Network → LAN Configuration* page:

 $\pmb{\times}$ 

#### **Adding more widgets**

There is a default set of widgets displayed in the Overview page, but more can be added by clicking **Overview Settings** button.

 $\pmb{\times}$ 

From here you can add non-default widgets.

 $\pmb{\times}$